# DRUCKVORGABEN FÜR DIGITALDRUCKE

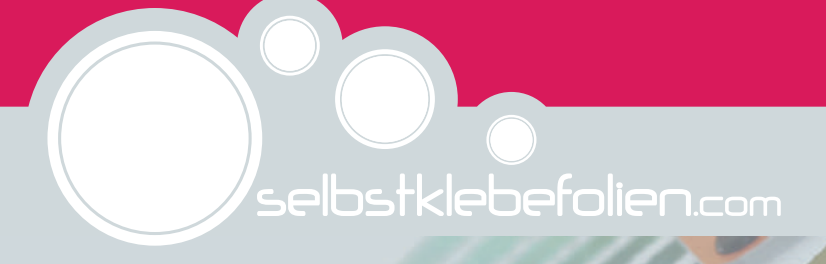

**CONTRACTOR** 

**CONTRACT** 

**Statement of the Season Statement of the Season Season Season Season Season Season Season Season Season Season** 

# ALLGEMEINE VORGABEN

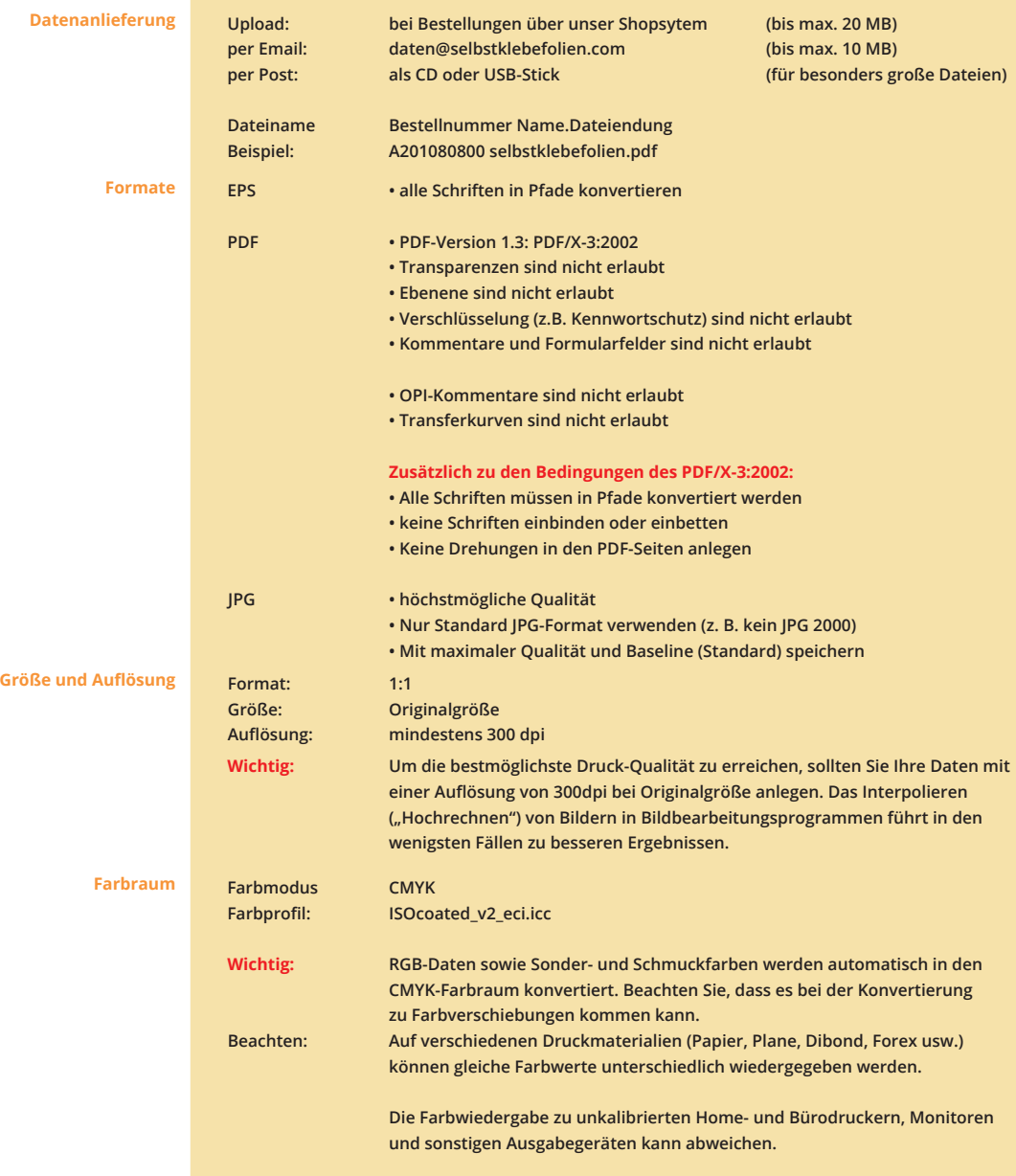

#### NICHT RANDABFALLENDE DRUCKE

**Von nicht randabfallenden Ducken spricht man, wenn sich alle Farbflächen, Bilder und Schriften innerhalb des Aufkleberformats befinden und nicht bis an den rand heranreichen.**

**ohne Zuschnitt**

**inklusive Zuschnitt**

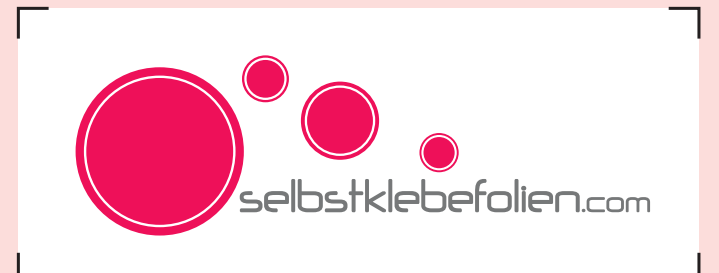

**Wenn Sie Ihren Digitaldruck bzw. Aufkleber selbst zuschneiden möchten, sollten Sie an den Außenlinien des gewünschten Endformats Schneidmarken setzen (siehe schwarze Winkel in den Bildecken). Denn die Rollenbreite unserer Digitaldruckfolien liegt zwischen 30 und 200 cm . Demzufolge hat der Bogen, bzw die Rolle auf welchem Ihr Aufkleber geliefert wird, eine unbestimmte Breite und Länge. Anhand der Schneidmarken können Sie die Außenmaße sowie die korrekte Position des Motives innerhalb des gewüschten Formats erkennen.**

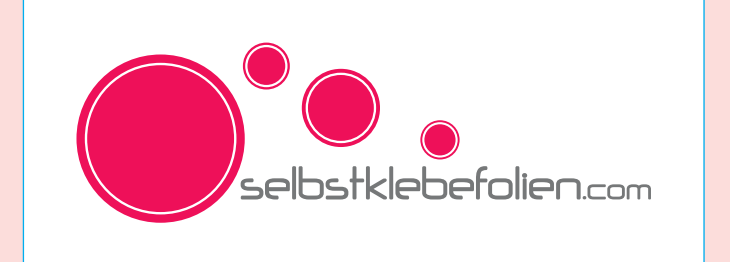

**Die cyanfarbene Linie stellt die CutContour dar. Entlang dieser Linie wird der Aufkleber/die Folie geschnitten. Dabei wird das Trägerpapier nicht durchtrennt.** 

*Wie Sie eine CutContour erstellen lesen Sie auf den nächsten Seiten.* 

#### RANDABFALLENDE DRUCKE

**Von randabfallend spricht man, wenn Farbflächen oder Bilder bis an den Rand einer Seite reichen bzw. vom Seiterand angeschnitten werden.** 

**ohne Zuschnitt**

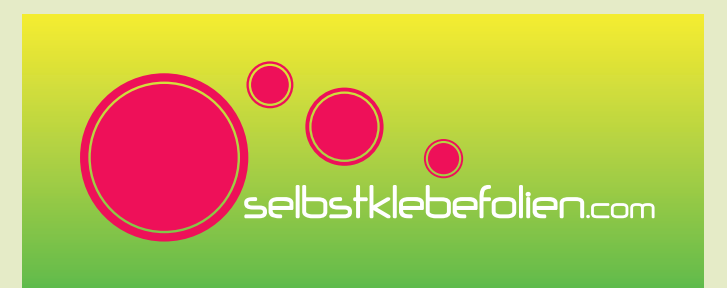

**Bei einem randabfallenden Druck, den Sie selbst zuschneiden möchten, müssen Sie keine Scheneidmarken anlegen. Das Bild wird in der von Ihnen angelieferten Größe auf einen Bogen gedruckt. Sie können den Aufkleber entweder vor dem Verkleben entlang des Druckbereichs zuschneiden oder Sie montieren den Aufkleber zuerst und schneiden die überstehenden Ränder dann ab.** 

**mit Zuschnitt**

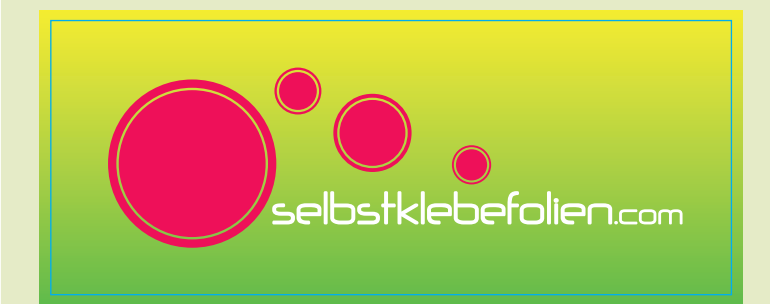

**Bei einem randabfallenden Druck mit Zuschnitt, muss ringsherum eine Beschnittzugabe von 3mm -1cm (je nach Größe des Aufklebers) angelegt werden. D. h. der Hintergrund muss Breiter und Höher sein, als das gewünschte Endformat des Aufklebers. Hierdurch entsteht genügend Spielraum, um Toleranzen bei der Weiterverarbeitung und beim Beschneiden auszugleichen und unerwünschte weiße Ränder (sog. Blitzer) werden vermieden.** 

## INDIVIDUELLE KONTURSCHNITTE

#### **Bei einem individuellen Konturschnitt wird der Aufkleber entlang einer individuellen CutContour geschnitten.**

**Beispiel: Druck auf weißer Folie Hintergrund: weiß**

**Hier ein Beispiel mit weißem Hintergrund (Druck auf weißer Folie).** 

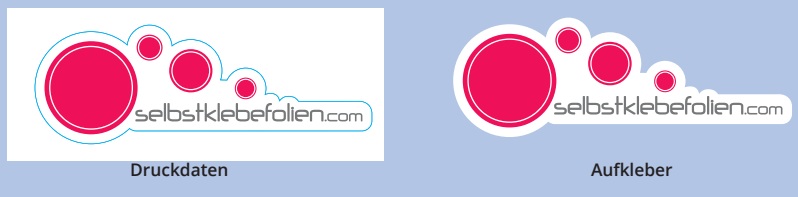

*Wie Sie eine CutContour anlegen, erfahren Sie auf den nächsten Seiten.* 

**Beispiel: Druck auf weißer Folie Hintergrund farbig** **Hier ein Beispiel mit farbigem Hintergrund (Druck auf weißer Folie).** 

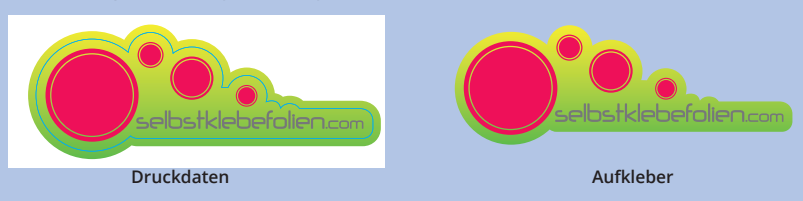

*Wie Sie eine CutContour anlegen, erfahren Sie auf den nächsten Seiten.* 

**freigestellt**

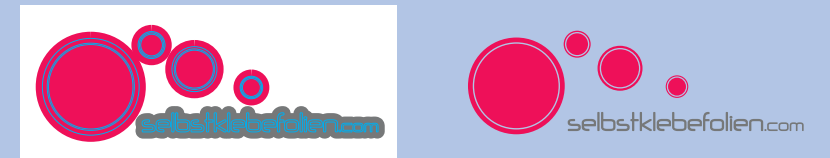

**Bei einem freigestellten Aufkleber wird der Druck ebenso entlang einer CutContour geschnitten. Bei diesem Verfahren muss zwingend eine Überfüllung von min. 3mm-1cm (abhängig von der Motivgröße) angelegt werden, soass keine weißen Ränder (Blitzer) entstehen können. Nach dem Drucken und Schneiden wird die überschüssige unbedruckte (weiße) Folie manuell entfernt, sodass nur das Motiv bzw. die Beschriftung stehen bleibt. Im Anschluss wird das Motiv mit einem Transferpapier versehen, sodass der kokmplette Aufkleber zusammenhängend verklebt werden kann. Nach dem Verkleben wird das Papier entfernt und die einzelnen Elemente bleiben, ohne Zwischenfolie, kleben.** 

*Eine Montageanleitung für freigestellte Aufkleber stellen wir Ihnen auf Anfrage gerne zur Verfügung.* 

# ERSTELLEN EINER CUTCONTOUR IN ILLUSTRATOR

**1. Datei öffnen**

**1. Öffnen Sie Ihre gewünschte Datei in Adobe Illustrator** 

**3. Wählen Sie diese Ebene an**

 **dass alle Pfade geschlossen sind!**

**2. Neue Ebene erstellen**

**2. Erstellen Sie ein neue Ebene (Menü: Fenster > Ebene. Im Ebenenfenster auf das Symbol "Neue Ebene erstellen" klicken)** 

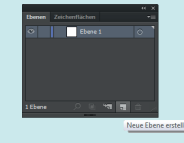

**3. Neue Ebene anklicken**

**4. gewünschte Schneidlinie zeichnen/erstellen**

**5. Volltonfarbe erstellen**

**5. Weisen Sie dem Schneidpfad eine Volltonfarbe zu. Hierzu gehen Sie wie folgt vor:** 

**4. Zeichnen Sie die gewünschte Schneidlinie (Konturlinie mit 0,25pt Stärke) mit dem Rechteck- /Ellipsen-, dem Zeichenstift- oder dem Buntstiftwerkzeug. Achten Sie darauf,** 

 **5.1. Öffnen Sie die Farbfelderpalette (Menü: Fenster > Farbfelder)**

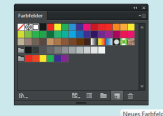

- **5.2. Klicken Sie auf das Symbol "Neues Farbfeld"**
- 5.3. Geben Sie den Namen "CutContour" als Farbfeldnamen ein
- **5.4. Wählen Sie "Volltonfarbe" aus dem Drop Down Menü**
- **5.5. Wählen Sie CMYK als Farbmodus aus**
- **5.6. Geben Sie die folgenden CMYK Werte ein 100 | 0 | 0 | 0 |**

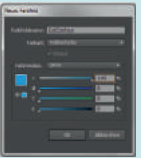

**6. Volltonfarbe zuweisen**

**6. Klicken Sie auf der Arbeitsfläche auf Ihren Schnittpfad und weisen Sie der Konturlinie die neu erstellte Volltonfarbe zu.** 

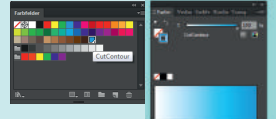

## ERSTELLEN EINER CUTCONTOUR IN COREL DRAW

#### **1. Datei öffnen**

- **2. Neue Ebene erstellen**
- **3. Neue Ebene anklicken**

**4. gewünschte Schneidlinie zeichnen/erstellen**

**5. Volltonfarbe erstellen**

- **1. Öffnen Sie die gewünschte Datei in Corel Draw.**
- **2. Erstellen Sie eine neue Ebene (Extras > Objekt-Manager > Neue Ebene)**
- **3. Wählen Sie diese Ebene an.**
- **4. Zeichnen Sie Ihre Schneidlinie (Konturlinie mit 0,25pt Stärke) mit dem Rechteck-/Ellipsen-, dem Zeichenstift- oder dem Buntstiftwerkzeug. Achten Sie darauf, dass alle Pfade geschlossen sind!**
- **5. Weisen Sie dem Schneidpfad bzw. der Konturlinie eine Volltonfarbe zu. Hierzu gehen Sie wie folgt vor:** 
	- **5 1. Öffnen Sie in Corel Draw den Paletten-Editor (Extras > Paletten-Editor).**
	- **5.2. Gehen Sie zur Benutzerpalette und klicken Sie auf "Farbe hinzufügen".**
	- 5.3. Wählen Sie die Registerkarte "Modelle", um die Farbwerte (C100 M0 Y0 K0) für Ihren  **neuen Punkt zu definieren.**
	- 5.4. Klicken Sie auf "Der Palette hinzufügen", und klicken Sie dann auf "OK".

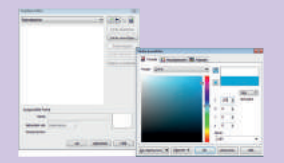

 **5.5. Wählen Sie im Paletteneditor-Dialogfeld die neue Punktfarbe. Geben Sie einen Namen**  für die Farbfeldfarbe ein und verwenden Sie dabei "CutContour". Klicken Sie auf OK.  **um das Feld zu schließen.**

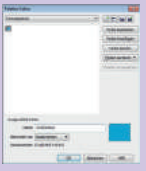

**6. Volltonfarbe zuweisen**

**6. Klicken Sie auf der Arbeitsfläche auf Ihren Schneidpfad und weisen Sie der Konturlinie die neu erstellte Volltonfarbe zu.** 

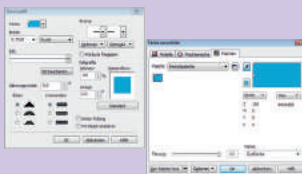